# **メモリ**

より大きな容量のメモリをパソコンの内部に取り 付けることで、ソフトを同時に起動したり、大きな データを扱う際、より高速に処理することができる ようになります。

 $\bullet$  0 0  $\bullet$ 

このパソコンでは最大16Gバイトのメモリを搭載可 能ですが、PCIデバイスなどのメモリ領域を確保する ために、すべての領域を使用することはできません。 また、装置構成によってご利用可能なメモリ容量は異 なります。

### **メモリを増やす流れ**

#### **● 増設の進備**

- ▶ メモリ容量を確認する(p.1)
- ▶ メモリスロットを確認する(p.1)
- ▶ このパソコンで使えるメモリ(p.2)

### **● 増設メモリ(別売)を購入**

#### **● 増設メモリの取り付け**

- ▶ メモリを取り扱う前の準備(p.2)
- ▶ メモリを取り扱うときのご注意(p.2)
- ▶ メモリを取り外す(p.2)
- ▶ メモリを取り付ける(p.3)

### **● メモリ容量を確認する**

▶ 増やしたメモリ容量を確認する(p.4)

### **メモリ容量を確認する**

次の手順でお使いのモデルのメモリ容量を確認で きます。

メモリをどれぐらい増やせるかの参考にしてくだ さい。

スタート画面で「デスクトップ」をクリッ クする

2 チャーム バーを表示し、「設定」をクリッ クする 3 「コントロール パネル」をクリックする

「システムとセキュリティ」をクリックする

# 5 「システム」をクリックする

表示された画面の「実装メモリ(RAM)」を確認して ください。

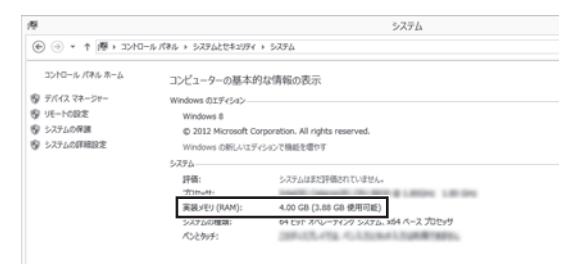

メモリ容量は実際より少なく表示される場合がありま すが、故障ではありません。

### **メモリスロットを確認する**

#### **● このパソコンのメモリスロットについて**

このパソコンには、メモリを差し込むスロット(コ ネクタ)が、2つ用意されています。

#### **● メモリスロットへの取り付けについて**

ここでは、ご購入時にスロットに4Gバイトのメモ リが1枚取り付けられている場合を例として、増設 メモリをメモリスロットへ取り付ける手順を説明 します。

4Gバイト(標準で付いているもの)

(空きスロット)

合計4Gバイト

#### **例:メモリを16Gバイト(最大)に増やす場合**

まず、ご購入時にスロットに取り付けられている 4Gバイトのメモリを取り外して、いったんスロッ トを空にします。次に空になった各スロットに8G バイトの増設メモリを取り付けます。

8Gバイト(別途ご購入されたもの)

8Gバイト(別途ご購入されたもの)

合計16Gバイト

このパソコンはデュアルチャネルに対応しています。 デュアルチャネルとは、同容量の2枚のメモリに同時 にアクセスすることで、メモリのデータ転送性能を高 速化する技術のことです。

# 小垂

- デュアルチャネルメモリの性能を最大限に引き出す ために、増設時は、2つのスロットが同容量になるよ うに増設することをおすすめします。スロットごとに 異なる容量のメモリを搭載しても動作しますが、一部 のソフトでは十分な性能が出ない場合があります。
- このパソコンでは最大16Gバイトの容量までメモリ を搭載できます。その場合、8Gバイトずつのデュア ルチャネルで動作します。

### **このパソコンで使えるメモリ**

次のタイプの増設メモリ(別売)をおすすめします。

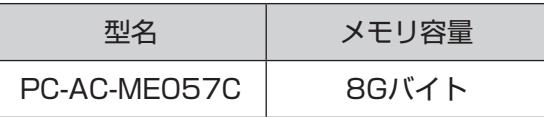

(DDR3 SDRAM/SO-DIMM、PC3-12800タイプ)

# 小重要)

- ここでご紹介したタイプ以外の増設メモリには、こ のパソコンで使えないものがあります。ご購入前に 確認してください。
- NECでは市販の増設メモリに関する動作保証やサ ポートはおこなっていません。販売元にお問い合わ せください。

### **メモリを取り扱う前の準備**

# (事重)

ご購入時の状態では、Windowsからシャットダウンを おこなっても、パソコンの起動を高速にするための機能 が働いているため完全に電源を切っている状態にはな りません。メモリの交換をおこなうときは、次の方法で パソコンの電源を切ってください。

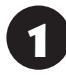

1 チャーム バーを表示し、「設定」-「PC設 定の変更」をクリックする

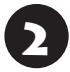

2 「全般」の「PCの起動をカスタマイズする」 で「今すぐ再起動する」をクリックする

「オプションの選択」で「PCの電源を切 る」をクリックする

### **メモリを取り扱うときのご注意**

- ・ メモリは静電気に大変弱い部品です。身体に静電 気を帯びた状態で扱うと破損する原因になります ので、アルミサッシやドアのノブなど身近な金属 に触れて静電気を取り除いてください。
- ・メモリは、大変壊れやすい部品です。メモリを取 り外した際は、大切に保管してください。再セッ トアップをおこなうときに必要となる場合があり ます。

### **メモリを取り外す**

イラストは実際の製品と異なることがあります。

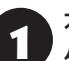

● 本体に接続されたケーブルをすべて取り<br>● 外し、ディスプレイ側を下にして伏せる

## 小垂り

- 本体を伏せるときはディスプレイを傷つけないよ う、厚手の紙や布などを下に敷いてください。
- メモリスロットカバーを取り外すと、ボード上の部 品やハンダ付け面などがありますが、手を触れない よう注意してください。

# 2 メモリスロットカバーを取り外す

図のネジをゆるめて、メモリスロットカバーを外し ます。

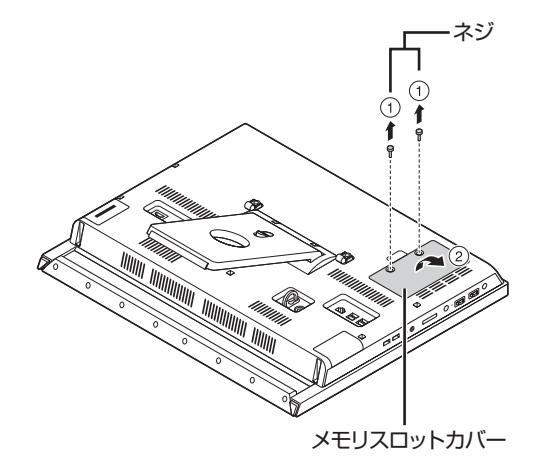

3 メモリスロットの両端を左右に押し広げる メモリが起き上がります。

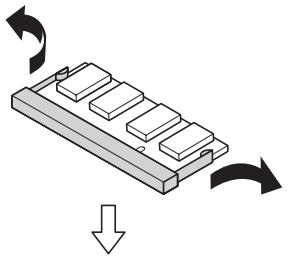

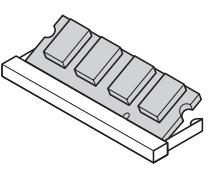

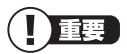

- メモリスロットの両端を開きすぎて破損してしまわ ないように気を付けてください。
- メモリスロットの周りの部品を傷つけないよう気を 付けてください。
	- 起き上がったメモリをそのまま斜めに引 き抜く

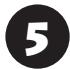

メモリスロットカバーをもとに戻し、外し たネジでカバーを取り付ける

<<br /> 本体を立て、取り外したケーブルを取り付 ける

### **メモリを取り付ける**

イラストは実際の製品と異なることがあります。

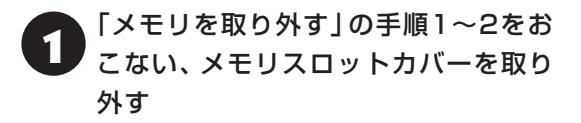

2 メモリの切り欠き部分と、メモリスロッ トにある突起部を合わせる

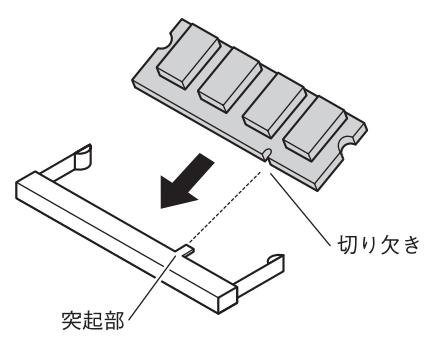

突起部と切り欠きの位置はイラストと異なる 場合があります。

# 山 重要)

- メモリの金属端子部分には手を触れないでくださ い。接触不良など、故障の原因になります。
- メモリの表と裏が間違っている場合、差し込むこと ができません。間違った向きのままで無理に取り付 けようとすると、メモリスロットやメモリが破損す る原因になりますので注意してください。

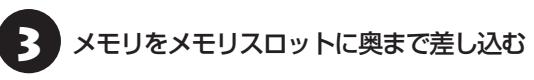

メモリの端子部分(金色)がメモリスロットの奥に 当たるまで差し込みます。

横から見たところ

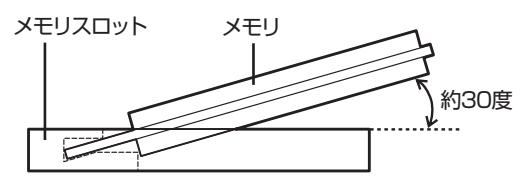

端子部分のほとんどが、メモリスロットに差し込ま れた状態になります。

### (!) 重要 )

差し込むときに、メモリスロットが固いことがあります が、奥までしっかり押し込んでください。しっかり押し 込まずに次の手順をおこなうと、メモリスロットやメモ リを破損するおそれがあります。

メモリを強く倒し込む

カチッと音がする位置まで強く倒し込みます。

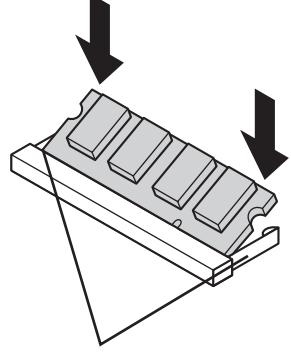

倒し込むときに、この部分が左 右に開き、メモリがロックされ るともとの位置に戻ります。

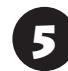

5 メモリがメモリスロットにロックされた ことを確認する

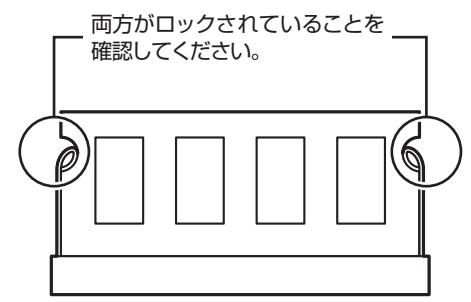

正しくロックされている場合は、メモリが水平で、 端子の金色の部分が少し(1mm程度)見える状態 です。

# (1) 重要)

確実にロックされていないと、メモリスロットやメモリ の故障の原因になります。また、パソコンが正しくメモ リを認識できません。

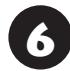

メモリスロットカバーをもとに戻し、外 したネジでカバーを取り付ける

本体を立て、取り外したケーブルを取り付 ける

### **増やしたメモリ容量を確認する**

パソコンの電源を入れ、メモリを増やす前に確認し たときと同様の手順で、メモリ容量を確認できます。 メモリ容量を確認する (金) 参照 「メモリ容量を確認す る」(p.1)

**●表示されたメモリ容量が増えていなかった場合** 次のことを確認してください。

- ・ 正しく取り付けられているか?
- ・ このパソコンで使えるメモリを取り付けている か?

# (1) 重要 )

メモリを増設した場合、初期化のため、電源を入れてか らディスプレイの画面が表示されるまで時間がかかる ことがあります。

実際に利用できるメモリ容量は、取り付けたメモリの 総容量より少ない値になります。